# K's Life

# 授業4機能の利用の手引き 【教員向け】 ダイジェスト版

K'sLife の機能で、授業で用いられる主な4機能の利用方法をダイジェスト版として説明します。

**1.授業連絡**

イジェスト版

- **2.レポート**
- **3.小テスト**
- **4.授業アンケート**

令和 5 年 8 月 16 日 総合情報基盤センター

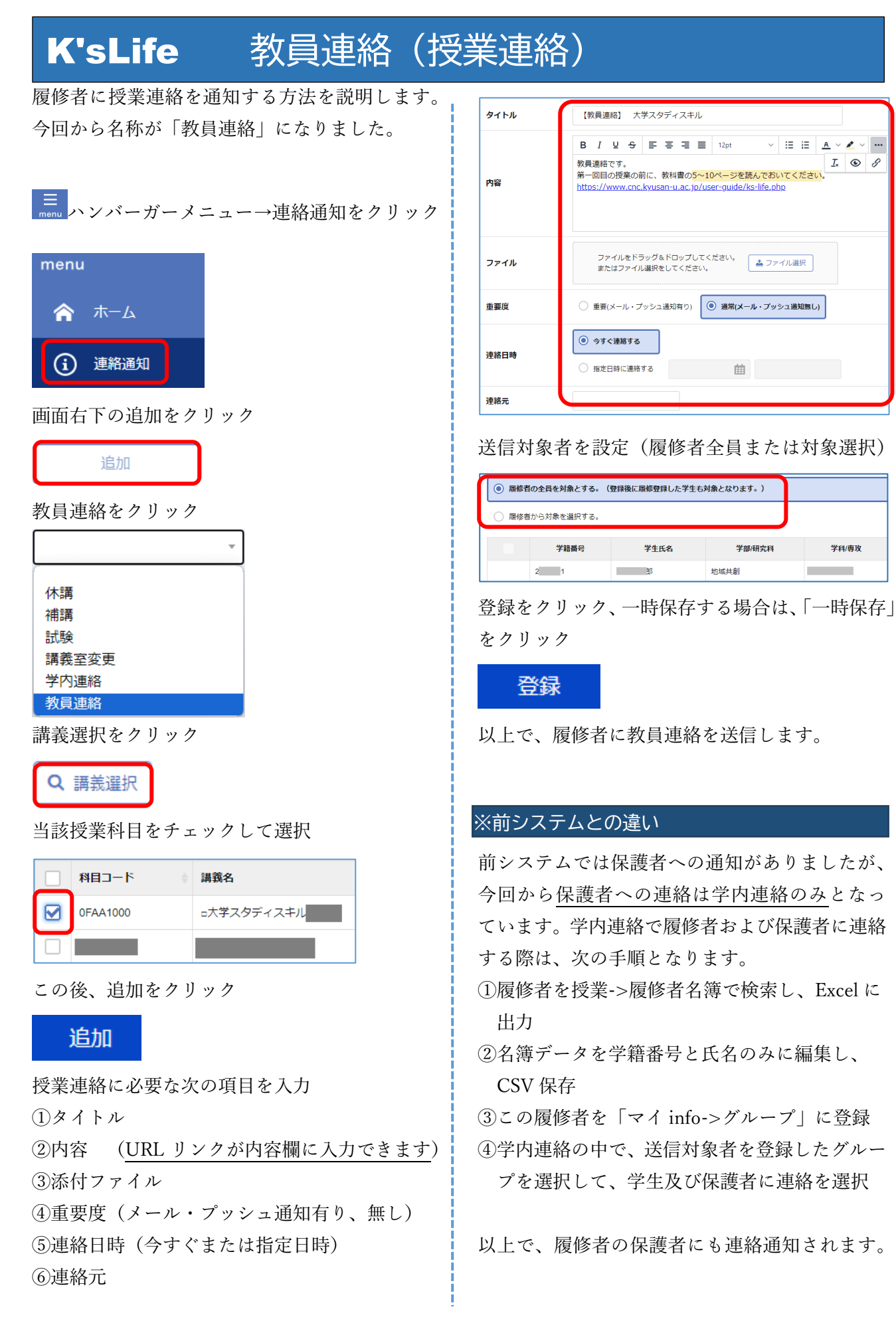

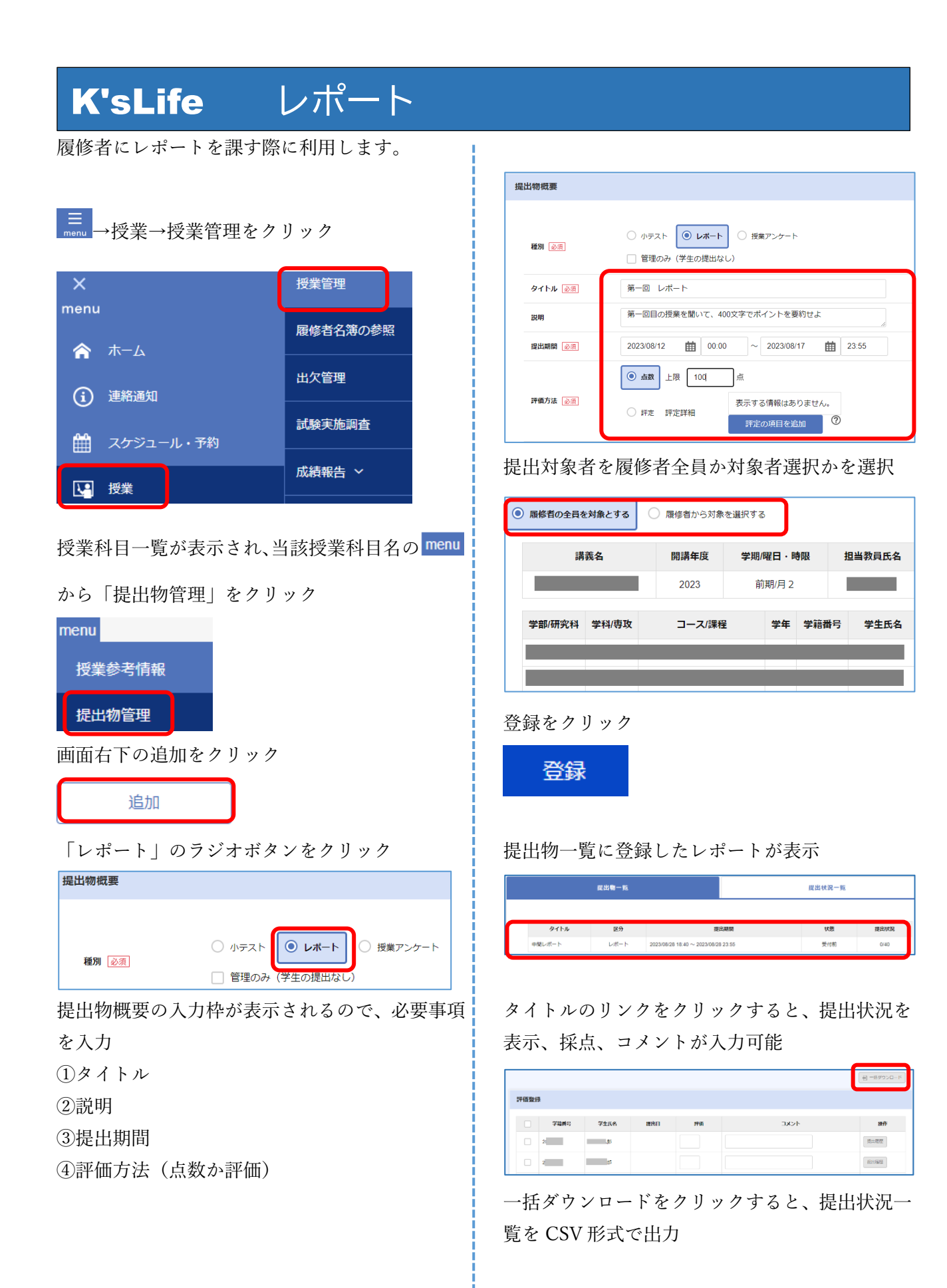

3

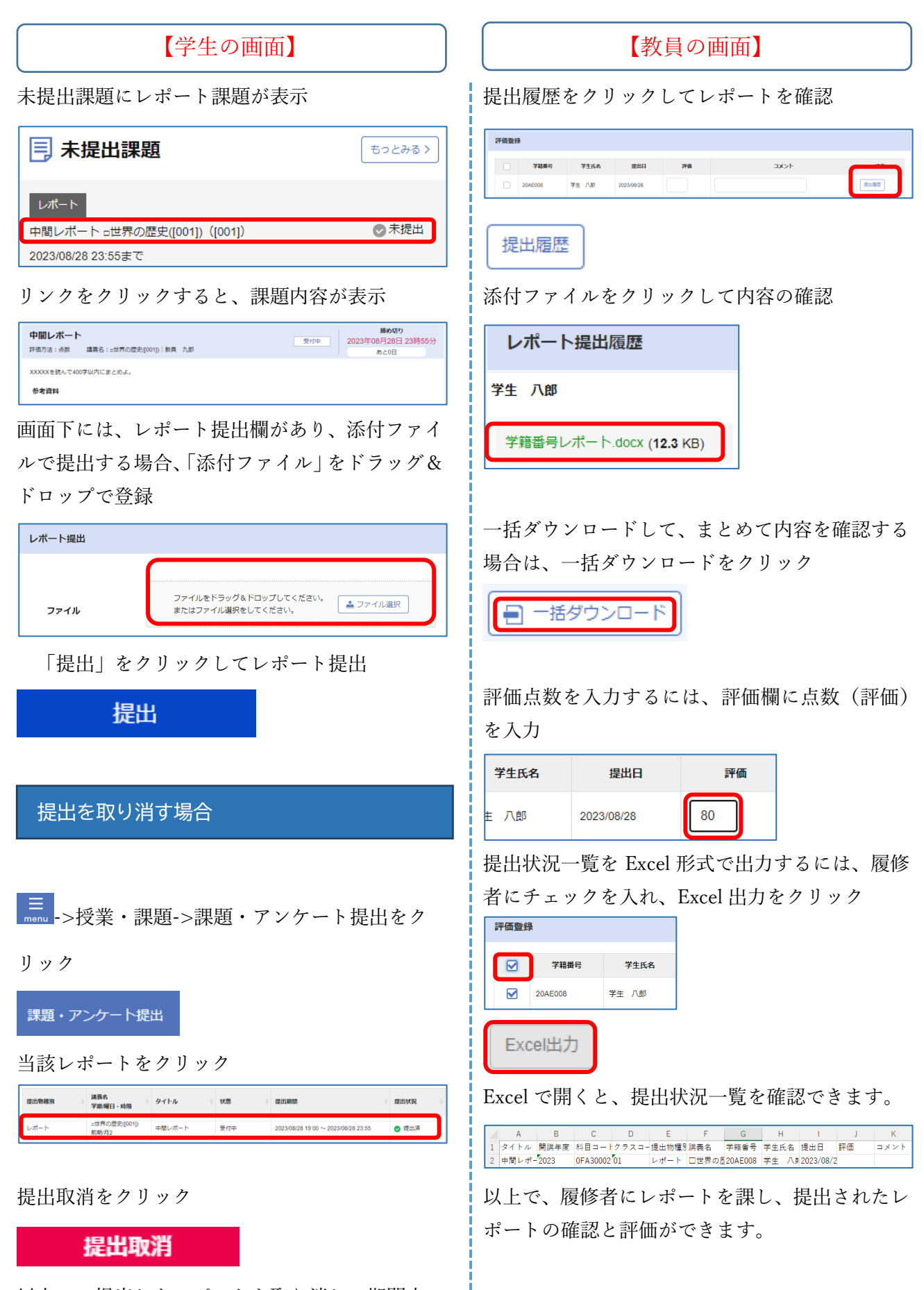

以上で、提出したレポートを取り消し、期間内 であれば何度でも再提出することが可能です。

![](_page_4_Figure_0.jpeg)

# 登録された設問一覧が表示され、配点を入力 追加の設問があれば「追加」をクリック

![](_page_5_Picture_128.jpeg)

### 提出対象者を履修者全員か対象選択かを選択

![](_page_5_Picture_129.jpeg)

#### 登録をクリック

![](_page_5_Picture_5.jpeg)

以上で、小テストを履修者に課すことができます。

## テスト形式の紹介

小テストの設問の種類は、7つです。 ①テキストボックス ②テキストエリア ③日付 ④コンボボックス ⑤ラジオボタン ⑥チェックボックス ⑦ファイル添付

# ①テキストボックス

比較的少ない文字を入力させる時に利用 テキストボックスの入力枠は固定

#### ②テキストエリア

文字数が多い時に利用、回答時にテキストエリ アの大きさを自由に変更できる

#### ③日付

回答が日付の時に利用

#### ④コンボコックス

```
ドロップダウンリストで選択する時に利用
```
![](_page_5_Picture_130.jpeg)

![](_page_5_Picture_131.jpeg)

![](_page_5_Picture_19.jpeg)

単一回答の時に利用

![](_page_5_Picture_132.jpeg)

#### ⑥チェックボックス

#### 複数回答の時に利用

![](_page_5_Picture_133.jpeg)

#### ⑦添付ファイル

#### ファイルを添付して提出する時に利用

添付ファイルで提出

![](_page_5_Picture_28.jpeg)

![](_page_6_Picture_78.jpeg)

![](_page_7_Figure_0.jpeg)

回答欄を削減する場合は、当該回答欄をチェッ

クして削除をクリック

![](_page_7_Picture_126.jpeg)

### ③チェックボックス

①回答欄が1つ表示され、回答内容を入力 回答欄を追加する場合は、追加をクリック 回答欄を削減する場合は、当該回答欄をチェッ クして削除をクリック

②選択数を 4 つの選択肢からラジオボタンで設定

![](_page_7_Picture_127.jpeg)

回答欄の設定が終わると登録をクリック

登録

その後、登録した設問一覧が表示されます。

- ・修正する場合は、編集をクリック
- ・設問をコピーする時は、複製をクリック
- ・新たな設問を入力する時は追加をクリック

![](_page_7_Picture_128.jpeg)

#### 提出対象者を履修者全員か対象選択かを選択

![](_page_7_Picture_129.jpeg)

添付ファイルがある場合は、画面最下行の「フ ァイル選択」をクリックするか、枠内にドラッ グ&ドロップします。

![](_page_7_Picture_130.jpeg)

確認後、登録をクリック

![](_page_7_Picture_20.jpeg)

以上で、授業アンケートを履修者に課すことがで きます。

以上

操作

 $\overline{\text{HSE}}$